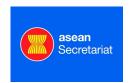

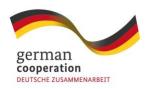

Implemented by:

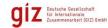

# Handbook ASEANStats Report Writer

# **Prepared By:**

| Document Owner(s)          | Project/Organization Role |
|----------------------------|---------------------------|
| Ambara Horasi, KAMORO      | KAMORO ; Project Manager  |
| GIZ (K. Roeder consultant) | Member of SSC             |

# **Project Status Report Version Control**

| Version | Date      | Author         | Change Description              |
|---------|-----------|----------------|---------------------------------|
| 0.5     | 29-Nov-13 | Klaus Roeder   | Document created                |
| 0.6     | 04-Dec-13 | Chandra Wibowo | Document updated for XML / Ch 3 |

# **Contents**

| 1. | Int  | troduct  | ion                                                  | 4  |
|----|------|----------|------------------------------------------------------|----|
| 2. | Da   | ıta Traı | nsfer                                                | 4  |
| 2  | 2.1. | Data     | Input                                                | 6  |
|    | Fir  | st Mer   | u Item: "Upload Indicator Value":                    | 6  |
|    | Se   | cond N   | Nenu Item: "Upload Attribute Member":                | 7  |
|    | Th   | ird Me   | nu Item: "Maintain Indicator Value":                 | 7  |
|    | Fo   | urth M   | enu Item: "Add Indicator Value":                     | 8  |
| 2  | 2.2. | Bulk     | Delete                                               | 9  |
|    | Fir  | st Mer   | u Item: "Delete Indicator Value"                     | 9  |
|    | Se   | cond N   | Menu Item: "Delete Indicator Attribute Member"       | 10 |
| 2  | 2.3. | Adn      | ninistration                                         | 11 |
|    | Fir  | st Mer   | u Item: "Country Administration"                     | 11 |
|    | Se   | cond N   | Nenu Item: "Country Group Administration"            | 12 |
|    | Th   | ird Me   | nu Item: "Country Group Mapping Administration"      | 13 |
|    | Fo   | urth M   | enu Item: "Time Type Administration"                 | 14 |
|    | Fif  | th Mer   | nu Item: "Indicator Administration"                  | 15 |
|    | Six  | th Me    | nu Item: "Indicator Attribute Member Administration" | 16 |
|    | Se   | venth    | Menu Item: "HS Master Administration"                | 17 |
|    | Eig  | ghth M   | enu Item: "HS Mapping Administration"                | 17 |
|    | Ni   | nth Me   | nu Item: "Books Administration"                      | 18 |
|    | Te   | nth Me   | enu Item: "Book Content Administration"              | 18 |
|    | Ele  | eventh   | Menu Item: "Generic Group Master Administration"     | 19 |
|    | Tw   | elfth N  | Лепи Item: "The Roles"                               | 20 |
| 3. | De   | sign of  | Documents                                            | 21 |
| 3  | 3.1  | Usir     | g Xml as External Data Source on Excel               | 21 |
|    | 3.2  | 1.1      | Adding the Developer tab on the excel ribbon.        | 21 |
|    | 3.2  | 1.2      | Mapping the xml file to the excel file.              | 22 |
|    | 3.2  | 1.3      | Mapping the values from the xml to the excel cells   | 25 |
|    | 3.2  | 1.4      | Refreshing the data                                  | 30 |
|    | 3.2  | 1.5      | Re-select data for the chart.                        | 32 |
|    | 3.2  | 1.6      | Editing the values in the xml                        | 34 |
| 4. | M    | aking S  | tats Data visible                                    | 38 |
| 5. | Tra  | aining   | for the ASEAN Report Writer                          | 39 |
|    |      |          |                                                      |    |

| Module 1: Introduction to the ASEAN Report Writer: | 39 |
|----------------------------------------------------|----|
| Module 2: The Data Transfer                        | 39 |
| Module 3: The Page Design                          | 39 |

# 1. Introduction

Publishing Statistical Data for ASEAN is the task and the obligation of the Statistical Unit of the ASEAN Secretariat (often referred to as ASEC). ASEANStats will be used as abbreviation of this unit. ASEANStats has published mainly 4 regular publications usually in a yearly rhythm: (ASEAN Statistic Yearbook", the "ASEAN Community in Figures" (ACIF), the "ASEAN Economic Community Chartbook" and the "ASEAN Statistic Leaflet). These publications exist on paper, and are on display at the ASEC At intervals the information has been displayed as PDF documents on the statistical publication website of ASEC (<a href="http://www.asean.org/resources/2012-02-10-08-47-55/statistical-publications">http://www.asean.org/resources/2012-02-10-08-47-55/statistical-publications</a>). The current project envisages a yearly production of this essential statistical information via an automated data base backed system called henceforth the ASEANStats Report Writer (ARW).

This project is envisaged not only to produce regular documents of the likeness of the 4 above mentioned products but also open the door for a regular door opener to the comprehensive and well stocked information at ASEC and ASEANStats. A positive example of this potential and in future open portal to fact based information can be viewed at the "Statistics Explained, your guide to European statistics" (<a href="http://epp.eurostat.ec.europa.eu/statistics">http://epp.eurostat.ec.europa.eu/statistics</a> explained/index.php/Main Page). "Statistics Explained is an official EUROSTAT website presenting all statistical topics in an easily understandable way. Together, the articles make up everyone's encyclopaedia of European statistics, completed by a statistical glossary clarifying all terms used and by numerous links to further information and the very latest data and metadata, a portal for occasional and regular users alike." This is by no way the scope of the current project, but a vision of a professional and accessible web based information system for ASEAN has been and must be on the agenda.

This document will describe the scope and the use of the ARW in a first draft. This will be a living document and should flow into a similar information platform as above. The data based ASEANStats Report Writer (ARW) is a precondition for any further pursuit of ASEAN and its statistical service to contribute to its vision: Making ASEAN become a community in 2015.

#### 2. Data Transfer

Data for the different print products of ASEANStats have been available from various sources, constituting one of the major problems at ASEANStats to produce repeatable annual documents of a reliable quality. The user interface is called: (<a href="http://kamoro.com/aseanstats/Default.aspx">http://kamoro.com/aseanstats/Default.aspx</a>), the Google Chrome Browser is for the time being mandatory.

The first task is transfer the data to the data base (SQL server 2008 as is for the moment) to be later published by the ARW. For this all the data used for the different ASEANStats publication have to be

transferred to EXCEL templates. How this is done will be explained in due course of this document.

The data transfer screen opens like this, for the moment the application runs on

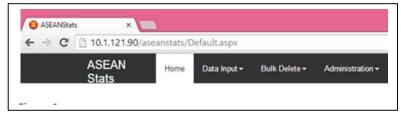

a desktop server with limited memory capacity and will be replaced by a production server for the start of the production phase:

For a brief and basic understanding: The Relational SQL database stores the data in Tables of

Indicators, which own (up to ten) attributes. In the data base attributes at a descending hierarchical level are called attribute members. Data are finally stored with these Attributes. Together with tables of physical units (countries, country groups etc.) and of temporal units (year, quarter etc.) this is the structure of the ARW data.

For the data transfer three main menu options are available:

identify specific data tables and values.

**Data Input:** For data transfer from templates to the SQL data base (upload) and for update (maintenance) of existing data. Also download

of indicators and values is possible via this menu entry. The data structure is a newly-created unified and generic data structure (hereafter called "INDICATOR") governed by several properties (hereafter called "ATTRIBUTES") which in turn when being combined with COUNTRY and YEAR are able to

**Bulk Delete:** As the data transfer is a batch process, deletion and new transfer of data is preferable to update in certain cases. Bulk delete allows for clearing existing data files and allows re-transferring them again. Deletion is possible for Indicators and Attributes. Groups are meant to unify data series under one group name, the group mapping refers to the attribution of data series to a group name. This generic explanation will be made clearer in further detailed examples.

**Administration:** The Administration menu allows modifying existing structural elements of the data, except Indicators and Attributes which are administered in the "Data Input". Here also new value of the menu elements can be added (e.g. a new country). This is true for all the other menu items under "Administration". In Foreign Trade the Harmonised System (HS) Codes are used to identify commodities. The Harmonized Commodity Description and Coding System, also known as the Harmonized System (HS), of tariff nomenclature is an internationally standardized system of names and numbers for classifying traded products developed and maintained by the World Customs Organization (WCO). The system begins by assigning goods to categories and from there proceeds to categories with increasing complexity employing a hierarchical coding system (meaning the same initial digits indicate a coherent group of products). The HS therefore sets forth all the international nomenclature from the 6-digit level through 8 digits at the tariff-rate line (legal) level until a total of 10 digits. The products are grouped for publication according to the first 2, 4 or 6 digits. These groups are referred to as the HS Master in the menu for

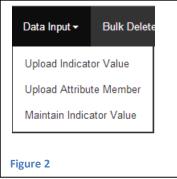

Bulk Delete ▼ Delete Indicator Value Delete Indicator Attribute Member Figure 3

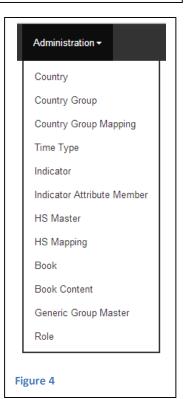

"Administration". The data storage allows for another classifier "Version" which is populated so far with "HS96" meaning the 1996 version of the HS. The HS code mapping to the mentioned groups is done through "HS Mapping". The menu entry "Books" refers to the different publications to be printed by ASEANStats (the above mentioned 4 and maybe others to come).

# 2.1. **Data Input**

## First Menu Item: "Upload Indicator Value":

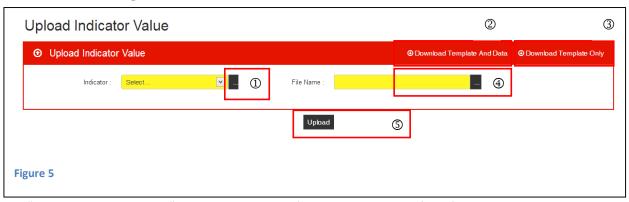

The "Upload Indicator Value" controls are typical for the general use of the forms:

The Indicator selection follows a common pattern of selecting items:
 Press "1." and type the first characters of a required selection:
 Select the required item (here Indicator) by clicking on the table line and proceed

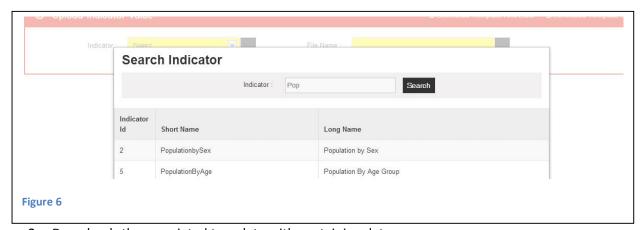

- 2. Downloads the associated template with containing data or
- 3. Downloads the associated template

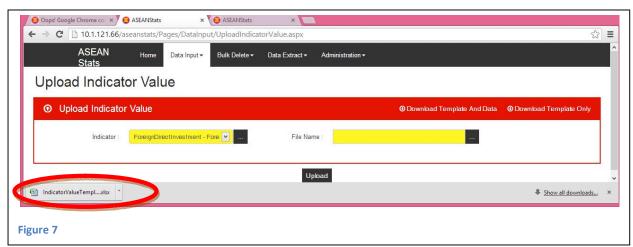

Figure 7 shows an example downloading the FDI template together with the containing data The downloaded EXCEL file can be viewed, stored etc..

4. Works just in reverse, selecting a file from the file system and

5. Upload it to the data base (see also next chapter 2.2. Bulk Delete for precautions concerning updates)

## Second Menu Item: "Upload Attribute Member":

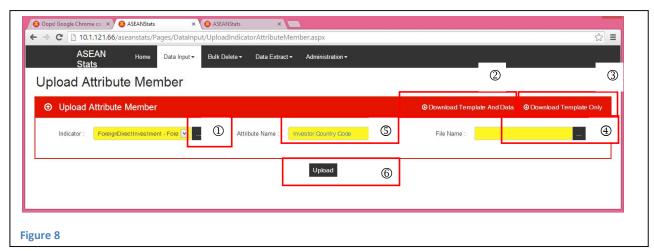

1. The Indicator selection is followed by choosing 5 the attribute name (here FDI and Investors county code):

Press "1." and type the first characters of a required selection:

- 5. Select the required item (here Attribute Name) and proceed
- 2. Downloads the associated template with containing data or
- 3. Downloads the associated template
- 4. Works just in reverse, selecting a file from the file system and
- 6. Upload it to the data base (see also next chapter 2.2. Bulk Delete for precautions concerning updates

## Third Menu Item: "Maintain Indicator Value":

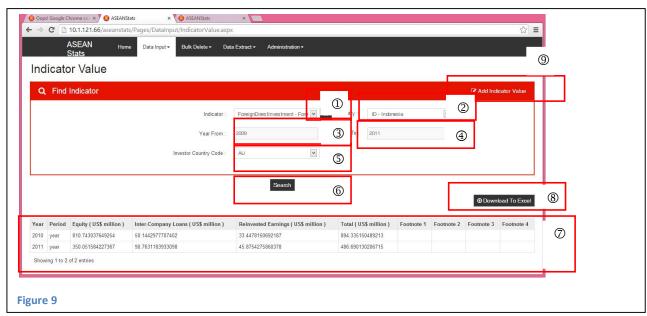

1. The Indicator selection (here FDI )- all the following attributes are specific for FDI and will change for another indicator

Press "1." and type the first characters of a required selection:

- 2. Select the required country (here "Indonesia") and proceed
- 3. Select the starting year
- 4. Select the end year
- 5. Select the investing country by its country code (here "AU" for Australia).
- 6. Choose the search button, to
- 7. Display the available data items, which can be
- Exported to EXCEL
   In order to add and indicator value, press
- 9. Add Indicator Value

#### Fourth Menu Item: "Add Indicator Value":

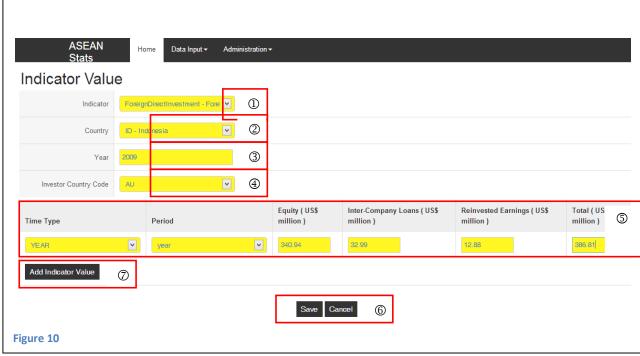

1. The Indicator selection (here FDI )- all the following attributes are specific for FDI and will change for another indicator

Press "1." and type the first characters of a required selection:

- 2. Select the required country (here "Indonesia") and proceed
- 3. Select the year
- 4. Select the investing country by its country code (here "AU" for Australia).
- 5. Choose the attributes and values, then
- 6. Save or Cancel (After Save the new values are displayed as in Figure 9/7)

You can also delete the Indicator value clicking on it in the EXCEL style list and choosing "delete" or pressing the button "delete" which appear right of the Indicator value after you have saved the Indicator value

7. You can "Add" another Indicator Value. Clicking will make another line of Indicator Values appear. "Delete" removes this value from the entry screen. "Save " stores it in the data base.

## 2.2. **Bulk Delete**

Deleting Attributes and their Values can be done via the "Data Input" menu but also using "Bulk Delete".

The selection of Attributes and their Values is known from the previous examples:

First Menu Item: "Delete Indicator Value"

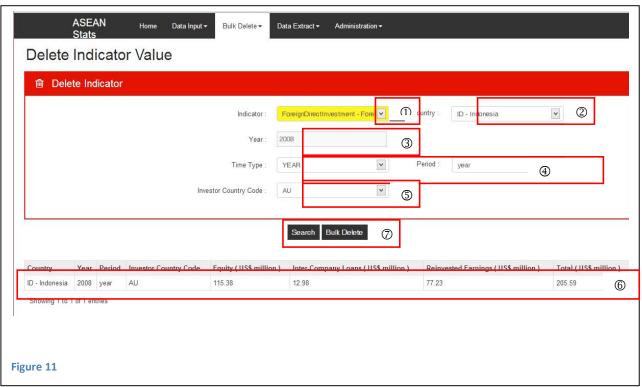

- 1. The Indicator selection (here FDI )- all the following attributes are specific for FDI and will change for another indicator
- 2. Select the required country (here "Indonesia ID") and proceed
- 3. Select the year (here "2008")
- 4. Select the time type/ period (here "year")
- 5. Select investor country (here "Australia AU")
- 6. After clicking "Search" the EXCEL style Indicator Value is displayed
- 7. Pressing "Bulk Delete" will delete it from the data base

#### Second Menu Item: "Delete Indicator Attribute Member"

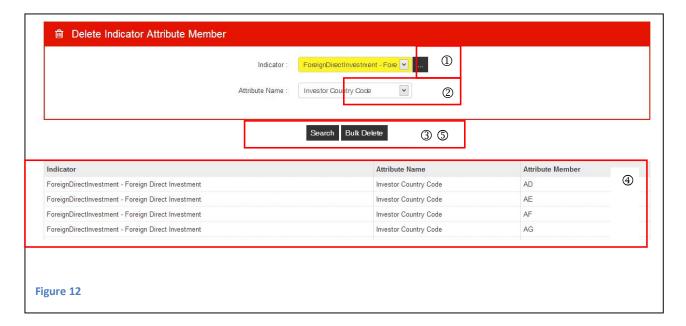

- 1. The Indicator selection (here FDI )- all the following attributes are specific for FDI and will change for another indicator
- 2. Select the required Attribute Name (here "Investor Country Code") and proceed
- 3. After clicking "Search"
- 4. The EXCEL style Indicator Attribute Names are displayed
- 5. "Bulk Delete" will delete all of the Indicator Attributes from the data base

"Bulk Delete" is also possible from the "Administration" menu for various items, which will be discussed in the next chapter

## 2.3. **Administration**

# First Menu Item: "Country Administration"

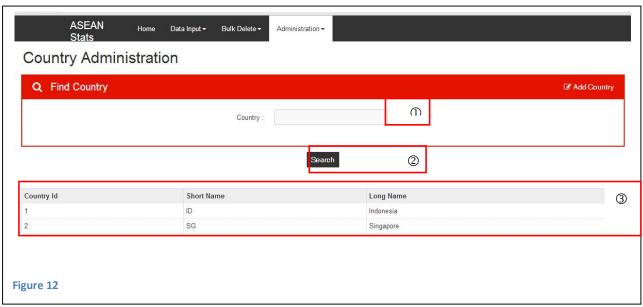

- 1. The country selection
- 2. After clicking "Search"
- 3. the EXCEL style country list is displayed Select the required country (here "Indonesia ID") and proceed

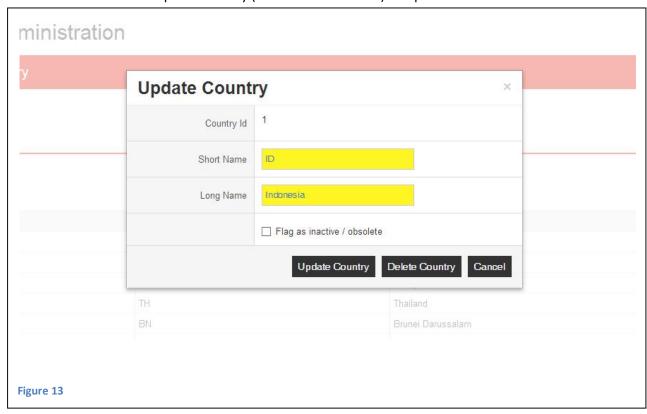

Short and Long Name can be edited and can be Updated or country can be deleted. Another option is to flag the country as inactive to exclude it from further processing.

# Second Menu Item: "Country Group Administration"

This works just like the previous example

- 1. The country group selection
- 2. After clicking "Search"
- 3. the EXCEL style country group list is displayed Select the required country group (here "ASEAN") and proceed

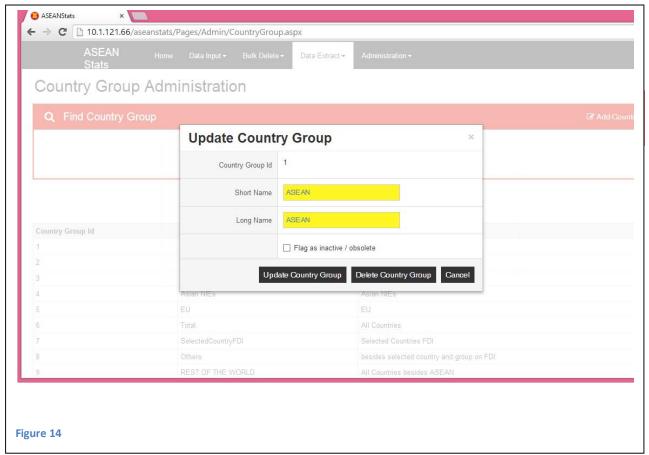

Short and Long Name can be edited and can be Updated or country can be deleted. Another option is to flag the country as inactive to exclude it from further processing.

## Third Menu Item: "Country Group Mapping Administration"

1. The country group selection

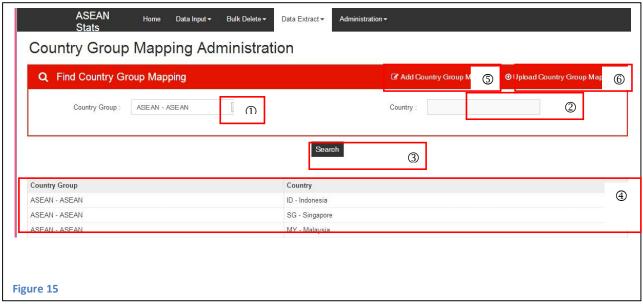

- 2. You can limit the search by indicating a country code or a combination of letters. If the field is left empty all countries mapped to that country group are displayed
- 3. After clicking "Search"
- 4. the EXCEL style list containing a country group with its mapped countries is displayed Select the required country (here "Indonesia ID") and proceed

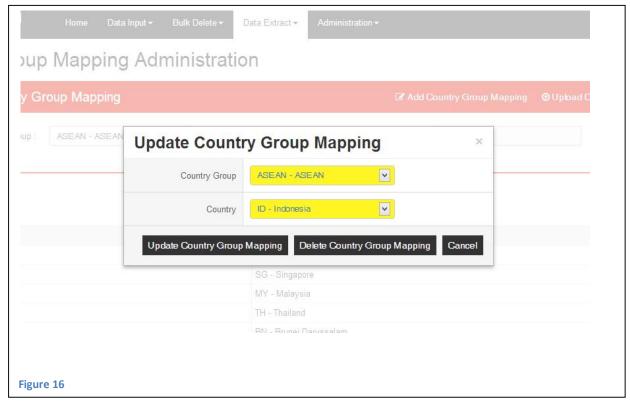

Names can be edited and mapping can be updated or mapping to the country group can be deleted. From the main menu

5. Add Country group mapping will allow to add an existing country (by code) to the selected group

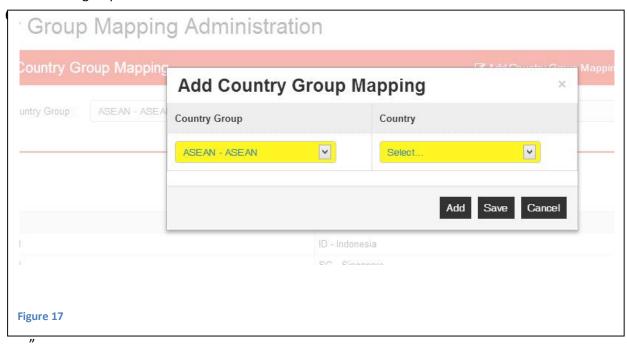

"Add" in this form opens another line, "Save" will save the mapping in the data base.

# Fourth Menu Item: "Time Type Administration"

1. The time type selection

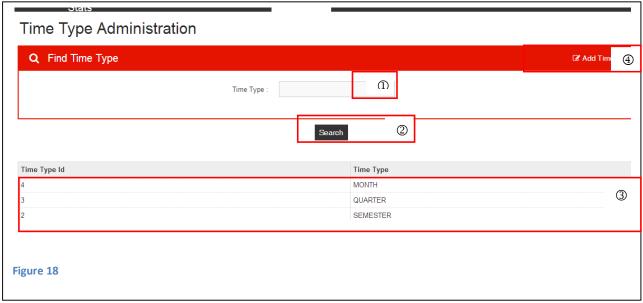

- 2. After clicking "Search"
- 3. the EXCEL style time type list is displayed
  Time types can be edited and mapping and can be deleted.
  From the main menu:
- 4. "Add Time Type" will allow to add a new Time Type if required.

#### Fifth Menu Item: "Indicator Administration"

1. The Indicator selection

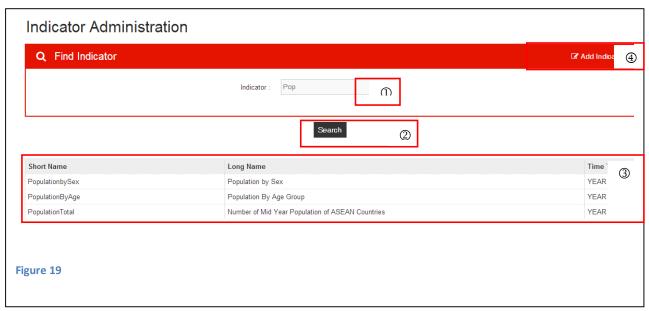

- 2. After clicking "Search"
- 3. the EXCEL style time type list is displayed (selection limits with characters as usual) Indicators can be edited and can be deleted.

From the main menu:

4. "Add Indicator" will allow to add a new Time Type if required.

Clicking on one of the Indicators will open the "Update Indicator" screen

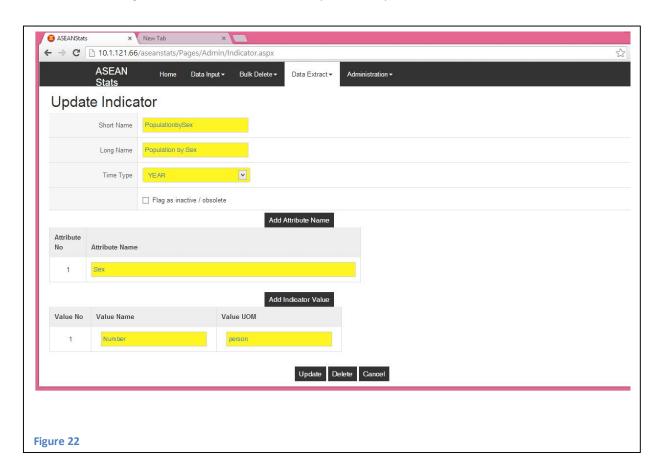

## Sixth Menu Item: "Indicator Attribute Member Administration"

1. The Indicator selection

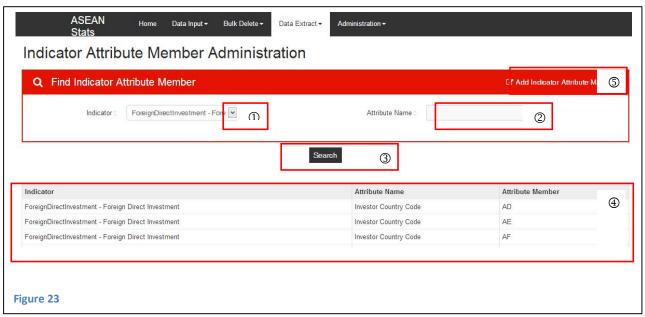

- 2. Attribute Name can be preselected with character selection of field will be kept blank (selection limits with characters as usual)
- 3. After clicking "Search"
- the EXCEL style Attribute Member list is displayed Indicators can be edited and can be deleted.
  - From the main menu:
- 5. "Add Indicator Attribute Member Administration" will allow to add a new Indicator Attribute Member if required. This new Indicator Attribute Member is placed at the next lower (descending) hierarchical level. "Add", "Save" and "Cancel" works as in above examples.

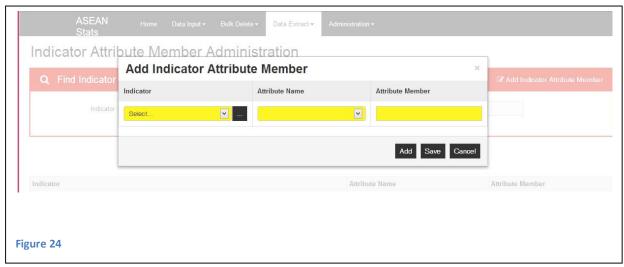

#### Seventh Menu Item: "HS Master Administration"

1. The Version selection (e.g.HS96)

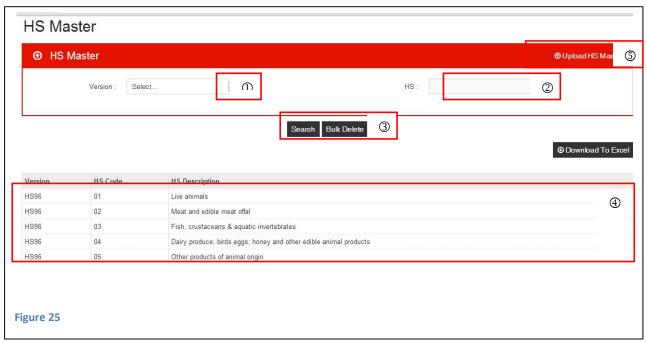

- 2. HS Name can be preselected with character selection of field will be kept blank (selection limits with characters as usual)
- 3. After clicking "Search"
- 4. the EXCEL style list of HS Codes is displayed Indicators cannot be edited but can be deleted (only "Bulk Delete") is possible so far.

# **Eighth Menu Item: "HS Mapping Administration"**

This is to map the HS Codes (of more than 2 digits) to HS Group Codes (of 2, 4 or 6 digits). The screen is there but functionality remains to be implemented.

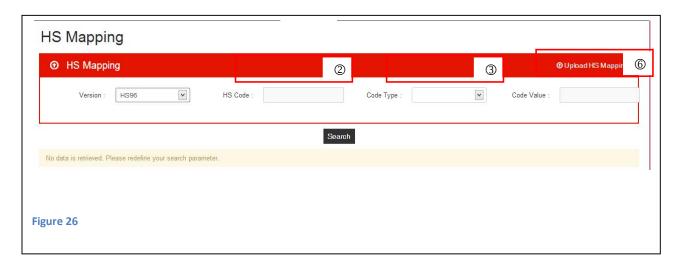

#### Ninth Menu Item: "Books Administration"

Books represent the different statistical documents produced by ASEANStats.

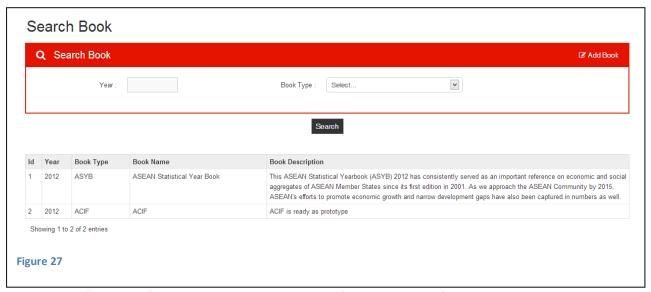

"Add Book" will allow to add a new Books if required. Edit of existing Entries by Click on list. "Update", "Delete" and "Cancel" works as in above examples.

#### Tenth Menu Item: "Book Content Administration"

This now is an essential part of the ARW product, linking the different elements of the publication (Tables, Graphs or Abstract (not yet implemented) ) to the appropriate Book. Clicking on the EXCEL style list of elements allows to Modify, the "Update" or "Delete" these elements as seen above.

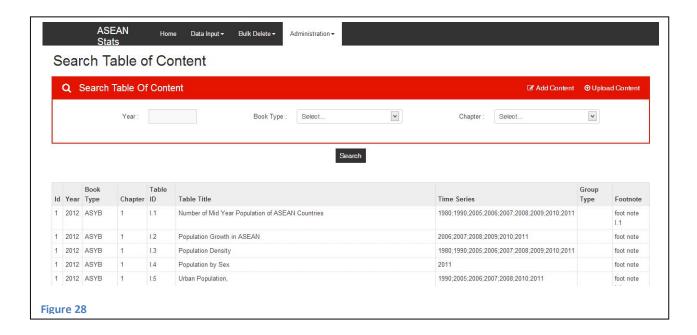

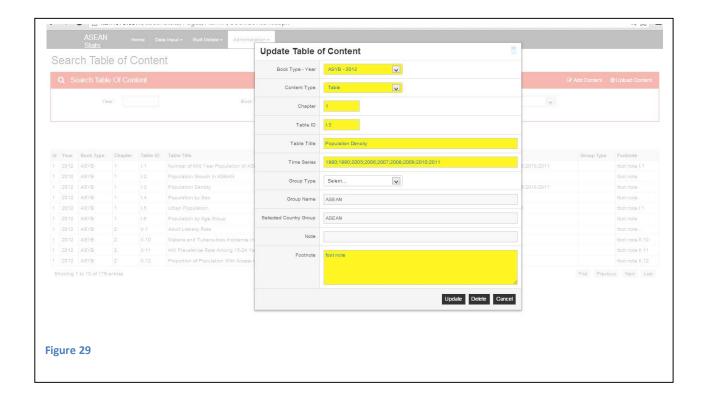

# **Eleventh Menu Item: "Generic Group Master Administration"**

This refers to sections or chapters of the publication products, linking the different elements of the publication (Tables, Graphs or Abstract (not yet implemented) ) to the appropriate Book Sections. Clicking on the EXCEL style list of elements allows to Modify, the "Update" or "Delete" these elements as seen above.

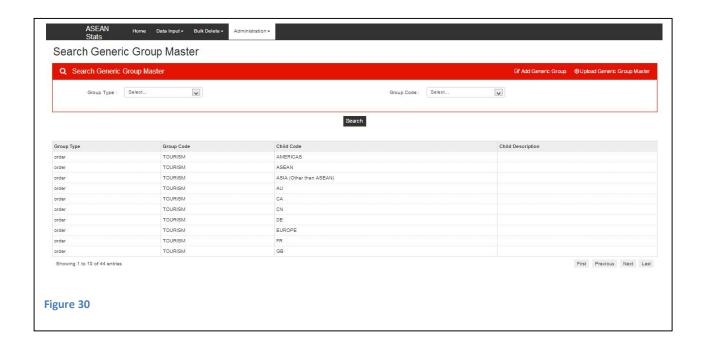

## Twelfth Menu Item: "The Roles"

This refers to the right administration of users of the products.(not yet fully implemented) ). Clicking on the EXCEL style list of elements allows to Modify, the "Update" or "Delete" these elements as seen above.

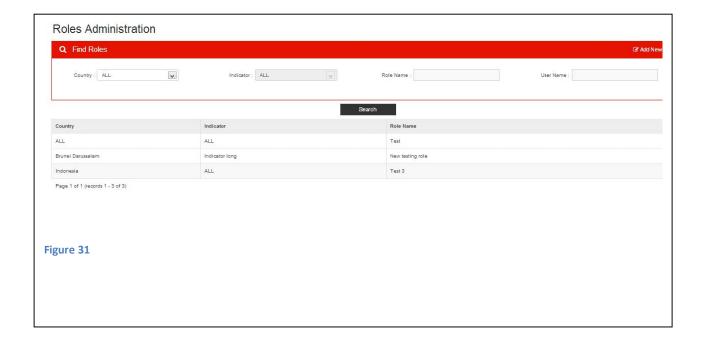

# 3. Design of Documents

# 3.1 Using Xml as External Data Source on Excel

Before following the steps below, please download the excel file that can be found on the following link:http://asip.asean.org/upfile/images/CH1 population 12 v1 rev from Ica draft.xlsx

The download screen looks as follows (download the XLS-Year Book Table 1):

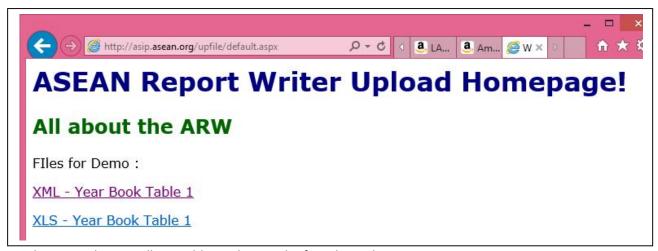

For this example, we will use table I.3 that can be found on tab Pop.I.3:

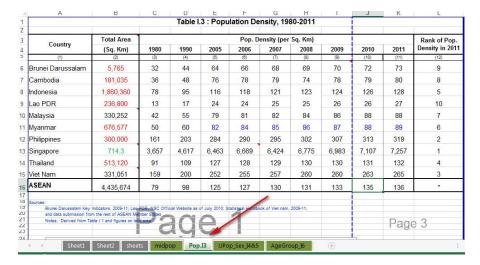

#### 3.1.1 Adding the Developer tab on the excel ribbon.

By default, the **Developer** tab is not displayed on the excel ribbon. To add the **Developer** tab, please follow these steps :

a) On the File tab, click Options

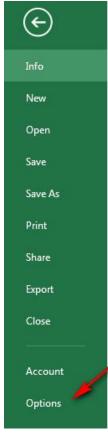

b) Click Customize Ribbon, then check the Developer checkbox

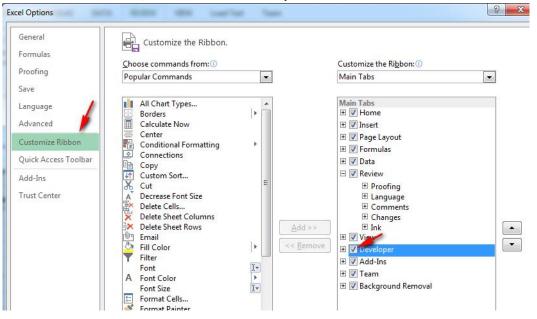

# 3.1.2 Mapping the xml file to the excel file.

Now that the Developer tab has been added, the next step is to map the xml to the excel file. Please follow these steps :

a) On the **Developer** tab, click **Source** 

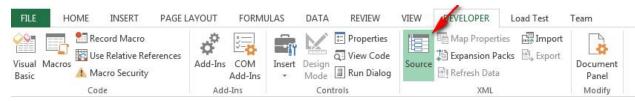

b) After the XML Source window is shown, click the XML Maps button

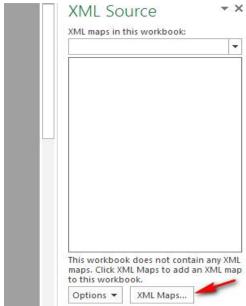

c) XML Maps dialog box will appear, click Add button

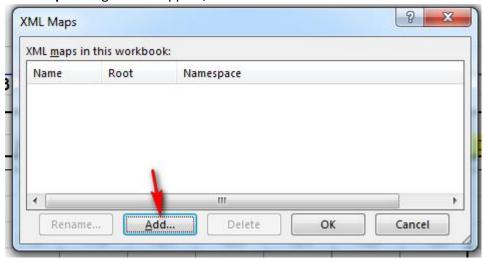

For this example, we will use the [table I.3.xml] that has been uploaded to the server. Please copy the following link to choose the xml file.

http://asip.asean.org/upfile/images/table\_I.3.xml

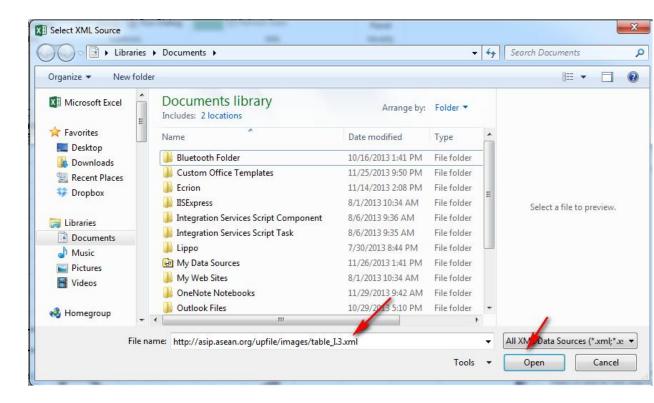

After clicking **Open** button, the **XML Maps** dialog box will have a new xml map listed on the grid. By default, the xml map will be named **root\_Map.** To better understand which layout will be using the xml map, we can rename the xml map's name by clicking the **Rename** button. In this example, the xml map's name will be renamed to table 1.3

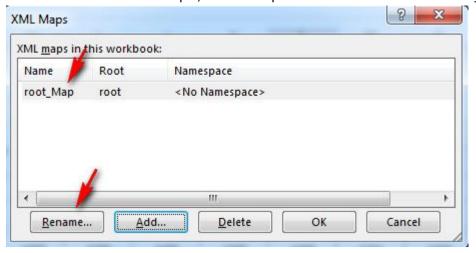

After renaming the xml map, click the **OK** button.

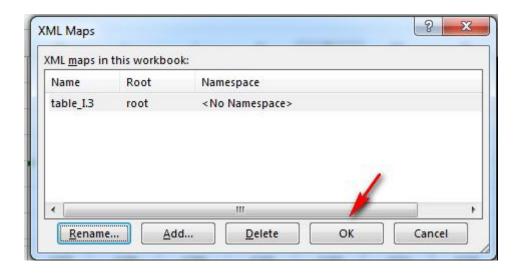

d) The XML Source window will show the values contained in the table\_I.3 xml map that we are going to map in this example.

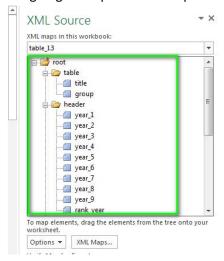

# 3.1.3 Mapping the values from the xml to the excel cells.

Before mapping the values, clear the existing data in the excel template.

a) Existing data in the template.

|                   | U          | U            | Table I  | 2 - Dami | defien De | it- 400     | 00 0044 | - 1   | U     | IX    | L               |
|-------------------|------------|--------------|----------|----------|-----------|-------------|---------|-------|-------|-------|-----------------|
|                   |            |              | lable i. | 3 : Popu | lation De | ensity, 198 | 30-2011 |       |       |       |                 |
| Country           | Total Area | Rank of Pop. |          |          |           |             |         |       |       |       |                 |
| Country           | (Sq. Km)   | 1980         | 1990     | 2005     | 2006      | 2007        | 2008    | 2009  | 2010  | 2011  | Density in 2011 |
| (1)               | (2)        | (3)          | (4)      | (5)      | (6)       | (7)         | (8)     | (9)   | (10)  | (11)  | (12)            |
| Brunei Darussalam | 5,765      | 32           | 44       | 64       | 66        | 68          | 69      | 70    | 72    | 73    | 9               |
| Cambodia          | 181,035    | 36           | 48       | 76       | 78        | 79          | 74      | 78    | 79    | 80    | 8               |
| Indonesia         | 1,860,360  | 78           | 95       | 116      | 118       | 121         | 123     | 124   | 126   | 128   | 5               |
| Lao PDR           | 236,800    | 13           | 17       | 24       | 24        | 25          | 25      | 26    | 26    | 27    | 10              |
| Malaysia          | 330,252    | 42           | 55       | 79       | 81        | 82          | 84      | 86    | 88    | 88    | 7               |
| Myanmar           | 676,577    | 50           | 60       | 82       | 84        | 85          | 86      | 87    | 88    | 89    | 6               |
| Philippines       | 300,000    | 161          | 203      | 284      | 290       | 295         | 302     | 307   | 313   | 319   | 2               |
| Singapore         | 714.3      | 3,657        | 4,617    | 6,463    | 6,669     | 6,424       | 6,775   | 6,983 | 7,107 | 7,257 | 1               |
| Thailand          | 513,120    | 91           | 109      | 127      | 128       | 129         | 130     | 130   | 131   | 132   | 4               |
| Viet Nam          | 331,051    | 159          | 200      | 252      | 255       | 257         | 260     | 260   | 263   | 265   | 3               |
| ASEAN             | 4,435,674  | 79           | 98       | 125      | 127       | 130         | 131     | 133   | 135   | 136   | -               |

b) Clearing the existing data.

| Country | Total Area | Pop. Density (per Sq. Km) |     |     |     |     |     |     |      |       | i        |
|---------|------------|---------------------------|-----|-----|-----|-----|-----|-----|------|-------|----------|
|         | (Sq. Km)   |                           |     |     |     |     |     |     |      |       |          |
| (1)     | (2)        | (3)                       | (4) | (5) | (6) | (7) | (8) | (9) | (10) | (11)  | (12)     |
|         |            |                           |     | 1   |     |     |     | 1   |      |       | I        |
|         |            |                           |     |     |     |     |     |     |      |       | i        |
|         |            |                           |     |     |     |     |     |     |      |       | 1        |
|         |            |                           |     |     |     |     |     |     |      | oxdot | <b></b>  |
|         |            |                           |     | 1   |     |     |     |     |      |       | I        |
|         | 1          |                           |     |     |     |     |     |     |      |       | i        |
|         |            |                           |     |     |     |     |     |     |      |       | 1        |
|         |            |                           |     |     |     |     |     |     |      |       | <b>i</b> |
|         |            |                           |     |     |     |     |     |     |      |       | I        |
|         | +          |                           |     |     | 1   |     |     |     |      |       | 1        |
|         |            |                           |     |     |     |     |     |     |      |       | 1        |
|         |            |                           |     |     |     |     |     |     |      |       | 1        |
|         | 7          |                           |     |     |     |     |     |     |      | , I   | 1        |

After the existing data has been cleared, please follow these steps to map the values from the xml to the excel cells.

a) Map the table title

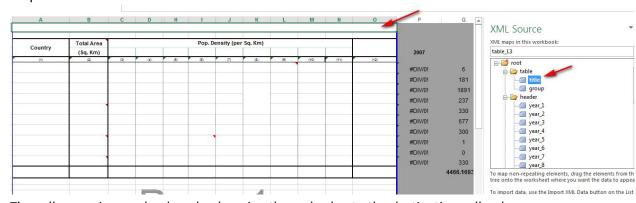

The cells mapping can be done by dragging the xml value to the destination cell or by selecting the cell first and double-click the xml value.

Removing the mapping can be done from the **XML Source** window by doing the following :

i. Right-click the xml value, click **Remove Element** 

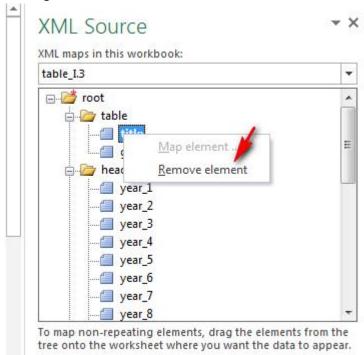

- b) Map the column headers
  - i. Map the values **year\_1** to **year\_9** that can be found on **header** in the **XML Source** Window to cell **C4** to **N4**.
  - ii. Map rank\_year to cell O3.

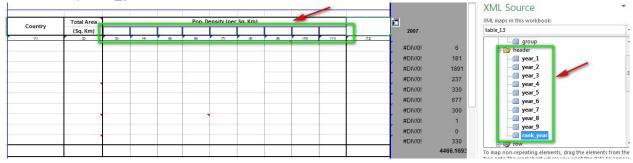

- c) Map the values in row
  - i. Map country to cell A6

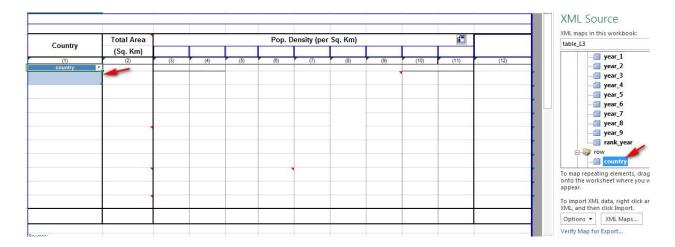

As can be seen in the picture above, unlike the mapping in the previous steps, a table is created for **country**. This is because **country** contains more than 1 data, it contains a list of countries (Indonesia, Singapore, etc.), while the mappings done in the previous steps all contain 1 data. Whenever we map a value that contains more than 1 data, a table will be created.

ii. Clear the table styles. Move the cursor the table created for country, click the Design tab, then uncheck Header Row to remove the column header on the country table, and uncheck Banded Row.

Table Styles

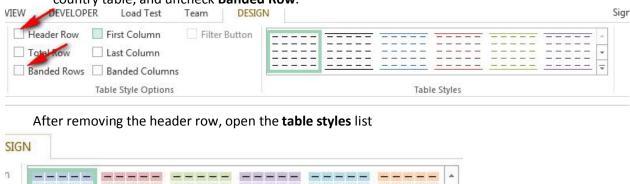

After the table styles list is shown, choose the **Clear** option.

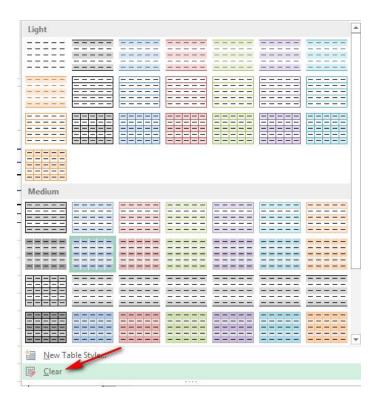

Right-click cell **A7, Format Cells,** and remove the border of the cell. This is to prevent the table created for **country** from making new borders on the existing layout.

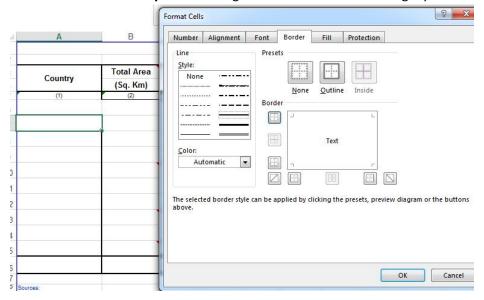

- iii. After removing the **Header Row**, cut the cell **A7** (which has already been mapped with **country**) and paste it to cell **A6**, so that the countries will be populated starting from cell **A6**.
- iv. Map the rest of the values in **row** to the appropriate cells. If the rest of the values are mapped directly next to a table (e.g. cell **B6** is right next to **A6**), then you will not have to repeat step (ii.) and (iii.), because cell **B6** will be treated as one of the columns of the table created for cell **A6**, so a new table will not be created.

When mapping the rest of the values, you might encounter this warning dialog box.

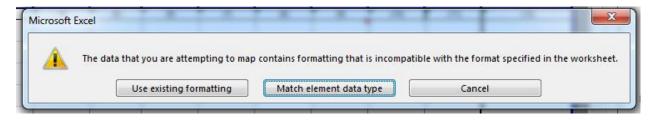

This warning shows up because the existing formatting of the cell is different from the data type of the value. In this example, cell B6 is of number type, while all of the values provided on the xml are of text type (we do the number formatting in the database). If you encounter this warning dialog, please click **Match element data type button.** 

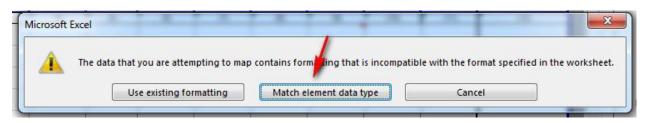

d) Map the footnote to cell A18.

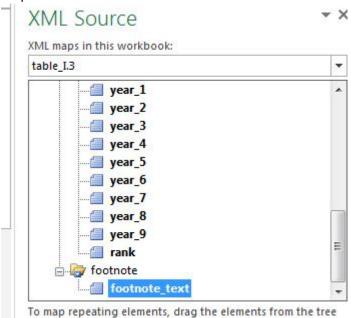

#### 3.1.4 Refreshing the data

After the mapping has been done, please follow these steps:

a) On **Developer** tab, click **Map Properties.** Uncheck **Adjust column width** to avoid the mapped cells' width from being adjusted whenever we refresh the data

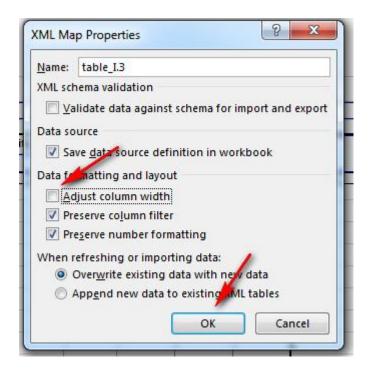

### b) On Developer tab, click Refresh Data

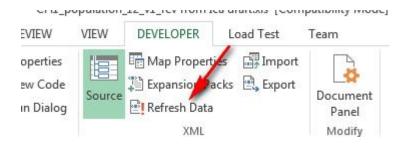

#### Result:

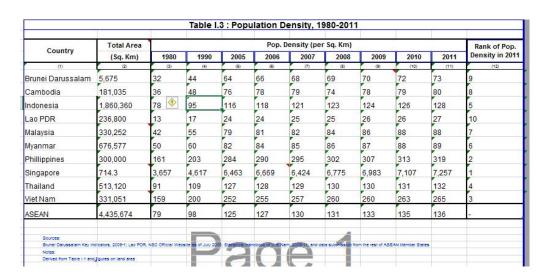

As shown on the picture, some previous formattings like center alignment on the population density cells, and bold text on cell **A16** are no longer applied. After the values

from the xml are refreshed for the first time, we may need to re-apply the formattings. But the next time we refresh the data, the formattings should not be lost.

| Country           | Total Area | Pop. Density (per Sq. Km) |       |       |       |       |       |       |       |       | Rank of Pop.   |
|-------------------|------------|---------------------------|-------|-------|-------|-------|-------|-------|-------|-------|----------------|
|                   | (Sq. Km)   | 1980                      | 1990  | 2005  | 2006  | 2007  | 2008  | 2009  | 2010  | 2011  | Density in 201 |
| (1)               | (2)        | (3)                       | (4)   | (5)   | (6)   | n     | (8)   | (9)   | (10)  | (11)  | (12)           |
| Brunei Darussalam | 5,675      | 32                        | 44    | 64    | 66    | 68    | 69    | 70    | 72    | 73    | 9              |
| Cambodia          | 181,035    | 36                        | 48    | 76    | 1     | 79    | 74    | 78    | 79    | 80    | 8              |
| ndonesia          | 1,860,360  | 78                        | 95    | 116   | 118   | 121   | 123   | 124   | 126   | 128   | 5              |
| _ao PDR           | 236,800    | 13                        | 17    | 24    | 24    | 25    | 25    | 26    | 26    | 27    | 10             |
| Malaysia          | 330,252    | 42                        | 55    | 79    | 81    | 82    | 84    | 86    | 88    | 88    | 7              |
| Myanmar           | 676,577    | 50                        | 60    | 82    | 84    | 85    | 86    | 87    | 88    | 89    | 6              |
| Phillippines      | 300,000    | 161                       | 203   | 284   | 290   | 295   | 302   | 307   | 313   | 319   | 2              |
| Singapore         | 714.3      | 3,657                     | 4,617 | 6,463 | 6,669 | 6,424 | 6,775 | 6,983 | 7,107 | 7,257 | 1              |
| Thailand          | 513,120    | 91                        | 109   | 127   | 128   | 129   | 130   | 130   | 131   | 132   | 4              |
| /iet Nam          | 331,051    | 159                       | 200   | 252   | 255   | 257   | 260   | 260   | 263   | 265   | 3              |
| ASEAN             | 4,435,674  | 79                        | 98    | 125   | 127   | 130   | 131   | 133   | 135   | 136   |                |
| Sources:          |            |                           |       |       |       |       |       |       |       |       |                |

#### 3.1.5 Re-select data for the chart.

In this example, the chart is selecting the data from E-16 to K-16. Because the values provided from the xml are of text type, the graph will look like below.

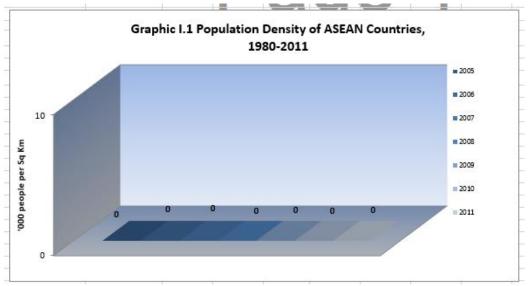

To re-select the data for the chart, please follow these steps :

a) Choose a range of cells outside the print area, for example M20 to S20

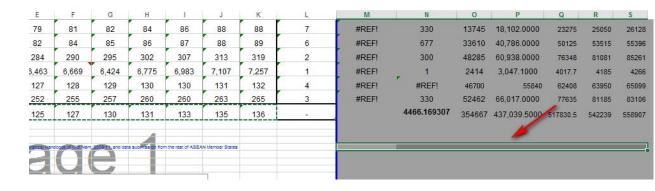

- b) Put the cursor to cell M20, and type the formula **=NUMBERVALUE(E16).** N20 to S20 should also have this formula targeted to the appropriate cells.
- c) Right-click the chart, and click Select Data

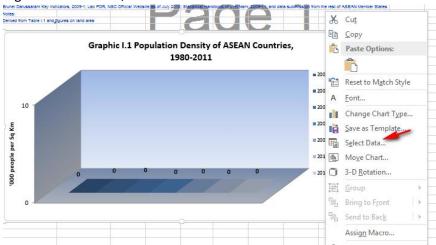

For each legend, edit the series values to point the new cells that contain the **=NUMBERVALUE()** formula

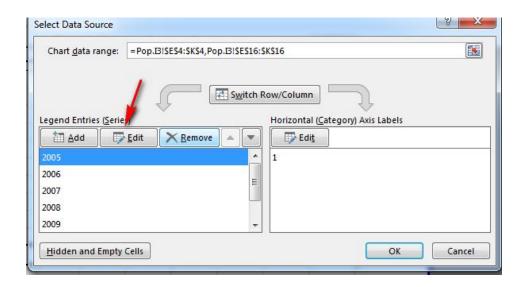

Legend 2005 currently points to cell E16

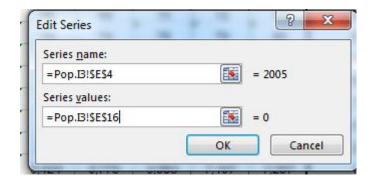

Edit the series values so that it will point to cell M20

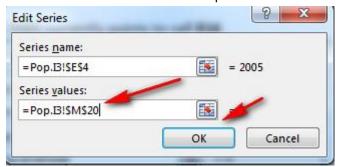

Repeat the steps above until all the legends point to the new cells.

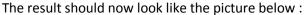

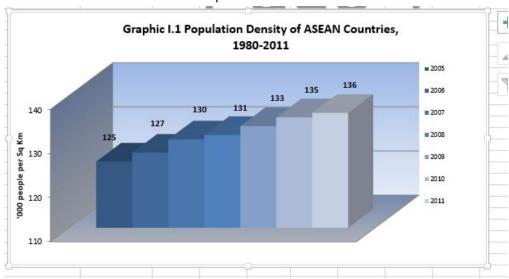

# 3.1.6 Editing the values in the xml.

Download the xml to your local computer by opening this link on your browser: <a href="http://asip.asean.org/upfile/images/table\_1.3.xml">http://asip.asean.org/upfile/images/table\_1.3.xml</a>. (download the XML-Year Book Table 1). After the link is opened, right-click on the page, click save as, and save the xml file to your local computer.

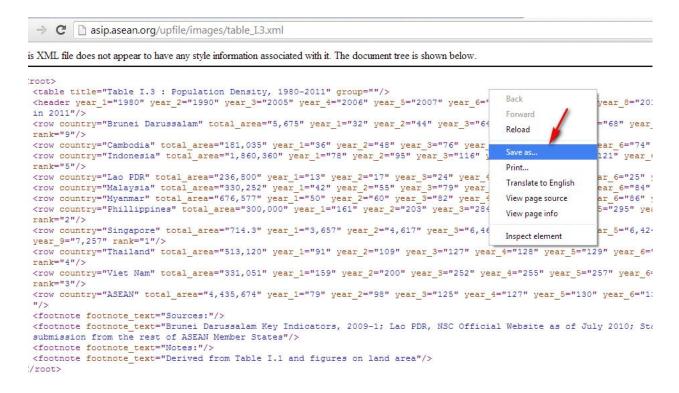

Now that the xml is on your local computer, you can edit the xml file using various text editor programs like notepad, notepad++, wordpad, etc. The text editor shown in the picture below is notepad++.

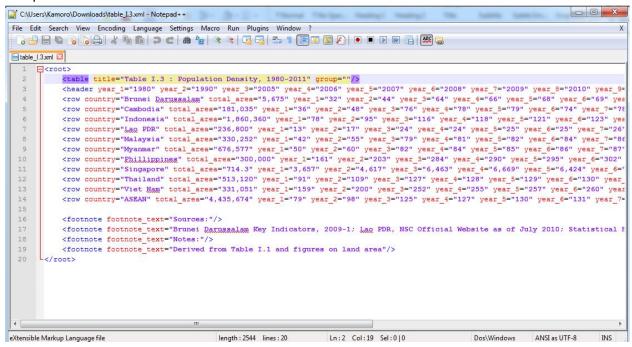

Please follow these steps:

a) Edit the table title value to "USING XML AS DATA SOURCE DEMO- Table I.3: Population Density, 1980-2011", and save the xml file.

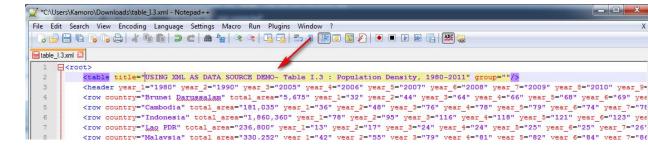

b) Back to the excel program, click **Refresh Data** on the **Developer** tab.

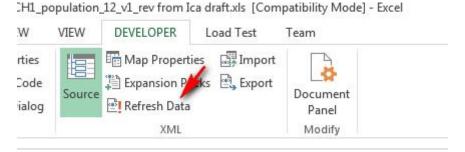

- c) You will notice that the table title does not change to "USING XML AS DATA SOURCE DEMO- Table I.3: Population Density, 1980-2011". It is because the excel file is still using the xml file on the server (<a href="http://asip.asean.org/upfile/images/table\_I.3.xml">http://asip.asean.org/upfile/images/table\_I.3.xml</a>) as the data source.
- d) To have the excel use your local xml file as the data source, on **Developer** tab, click **Import**

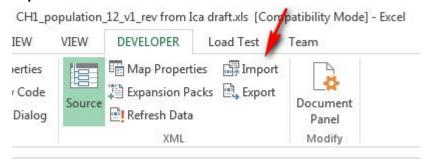

Choose the xml file on your local computer

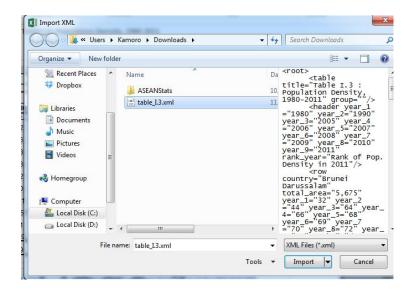

#### Result:

| Country           | Total Area | Pop. Density (per Sq. Km) |       |       |       |       |       |       |       |       | Rank of Pop.    |
|-------------------|------------|---------------------------|-------|-------|-------|-------|-------|-------|-------|-------|-----------------|
|                   | (Sq. Km)   | 1980                      | 1990  | 2005  | 2006  | 2007  | 2008  | 2009  | 2010  | 2011  | Density in 2011 |
| (1)               | (2)        | (3)                       | (4)   | (5)   | (6)   | (7)   | (8)   | (9)   | (10)  | (11)  | (12)            |
| Brunei Darussalam | 5,675      | 32                        | 44    | 64    | 66    | 68    | 69    | 70    | 72    | 73    | 9               |
| Cambodia          | 181,0:     | 36                        | 48    | 76    | 78    | 79    | 74    | 78    | 79    | 80    | 8               |
| Indonesia         | 1,860,360  | 78                        | 95    | 116   | 118   | 121   | 123   | 124   | 126   | 128   | 5               |
| Lao PDR           | 236,800    | 13                        | 17    | 24    | 24    | 25    | 25    | 26    | 26    | 27    | 10              |
| Malaysia          | 330,252    | 42                        | 55    | 79    | 81    | 82    | 84    | 86    | 88    | 88    | 7               |
| Myanmar           | 676,577    | 50                        | 60    | 82    | 84    | 85    | 86    | 87    | 88    | 89    | 6               |
| Phillippines      | 300,000    | 161                       | 203   | 284   | 290   | 295   | 302   | 307   | 313   | 319   | 2               |
| Singapore         | 714.3      | 3,657                     | 4,617 | 6,463 | 6,669 | 6,424 | 6,775 | 6,983 | 7,107 | 7,257 | 1               |
| Thailand          | 513,120    | 91                        | 109   | 127   | 128   | 129   | 130   | 130   | 131   | 132   | 4               |
| /iet Nam          | 331,051    | 159                       | 200   | 252   | 255   | 257   | 260   | 260   | 263   | 265   | 3               |
| ASEAN             | 4,435,674  | 79                        | 98    | 125   | 127   | 130   | 131   | 133   | 135   | 136   | -               |

# 4. Making Stats Data visible

This chapter should describe the further use of the ARW for presenting the resources, data and analytical expertise of ASEANStats. This should describe technical details of a vision of an ASEANStats information platform. The objective should be to attract users and observers to this information platform and present a comprehensive image of ASEAN in numbers based on reliable statistical analysis.

# 5. Training for the ASEAN Report Writer

# **Module 1: Introduction to the ASEAN Report Writer:**

Unit1: What is the ASEAN Report Writer and what is it for?

Unit2: The different sections of the ASEAN Report Writer

Unit3: Outlook for the future / How do we want ASEANStats to present information

#### Module 2: The Data Transfer

Unit1: Explaining the Transfer Screens

Unit2: The structure of data in the ASEANStats ARW (Indicator, Attributes, Data, Physical Units – countries etc., Temporal Units – Years etc.)

Unit3: Data Input, Bulk Delete and Administration

**Exercises Module 2:** 

Use Prepared data set

Transfer / Modify / Delete Indicators, Attributes and Data

Bulk Delete / Delete in "Data Input" Menu

Using the "Administration Menu"

Using the "Extraction" Menu for the creation of XML files

## **Module 3: The Page Design**

Unit1: Explaining the Extract Files

Unit2: The structure of tables for design of ASEANStats publications

Header, Rows, Titles etc.

Unit3: Special issues of tables for design of ASEANStats publications

Functions, Footnotes etc.

Exercises Module 3:

Use Prepared data sets

Fill Tables and use Elements of Tables

Use Graphs created by Tables

Using Special issues of tables

Final preparation of Abstracts, Tables and Graphs for the Print Shop